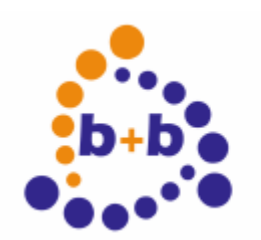

**Automations-und Steuerungstechnik GmbH** 

# **Manual**

# **EIBDoctor**

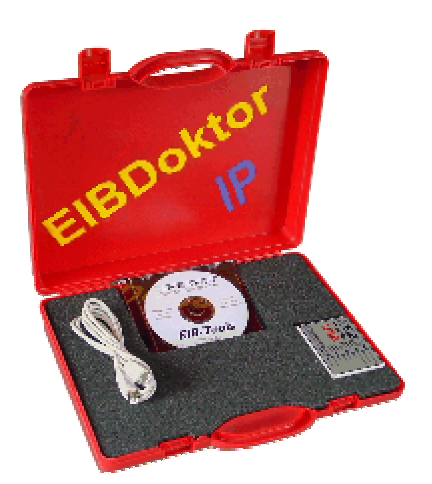

# **The ultimative installation tool for the EIB/KNX EIB**

**Order codes:**

**EIBDoktor professional IP serial complete bundle E001-B002011 EIBDoktor professional IP USB complete bundle E001-B002012 EIBDoktor professional serial E001-B902001 EIBDoktor professional USB E001-B002002**

Die in diesem Dokument enthaltene Information kann ohne Vorankündigung geändert werden und stellt keine Verpflichtung seitens b+b GmbH dar. Die in diesem Dokument beschriebene Software und/oder die verwendeten Bibliotheken bzw. Datenbanken werden unter einer Lizenz- und unter einer Geheimhaltungsvereinbarung zur Verfügung gestellt. Die Software und/oder Bibliotheken und Datenbanken dürfen nur nach Maßgabe der Lizenzvereinbarungen benutzt und kopiert werden. Es ist rechtswidrig, die Software auf ein anderes Medium zu kopieren, soweit das nicht ausdrücklich in der Lizenz- oder Geheimhaltungsvereinbarung erlaubt ist. Der Käufer darf eine Kopie der Software zu Sicherungszwecken anfertigen. Ohne ausdrückliche, schriftliche Erlaubnis von b+b GmbH dürfen für andere Zwecke als dem persönlichen Gebrauch durch den Käufer dieses Handbuch und/oder die Datenbanken nicht in irgendeiner Form, mit irgendwelchen Mitteln, elektronisch oder mechanisch, mittels Fotokopie, durch Aufzeichnung oder mit Informationsspeicherungs- und Informationswiedergewinnungssystemen reproduziert oder übertragen werden.

Copyright 1999 - 2007 b+b Automations- und Steuerungstechnik GmbH. Alle Rechte vorbehalten.

Microsoft ist ein eingetragenes Warenzeichen und Windows eine Kennzeichnung der Microsoft Corporation.

Hardwaredesign Frank Schlaps, Volker Knapp Dokumentation: Frank Schlaps, Peter Bernert Redaktion: Frank Schlaps

Softwaredesign und Codierung: Volker Knapp, Hartmut Zander, Peter Bernert

**b+b Automations- und Steuerungstechnik GmbH Klingenweg 17 64385 Reichelsheim Tel: 06164 / 912057 e-mail: support@bb-steuerungstechnik.de internet: http://www.bb-steuerungstechnik.de**

# **Overview**

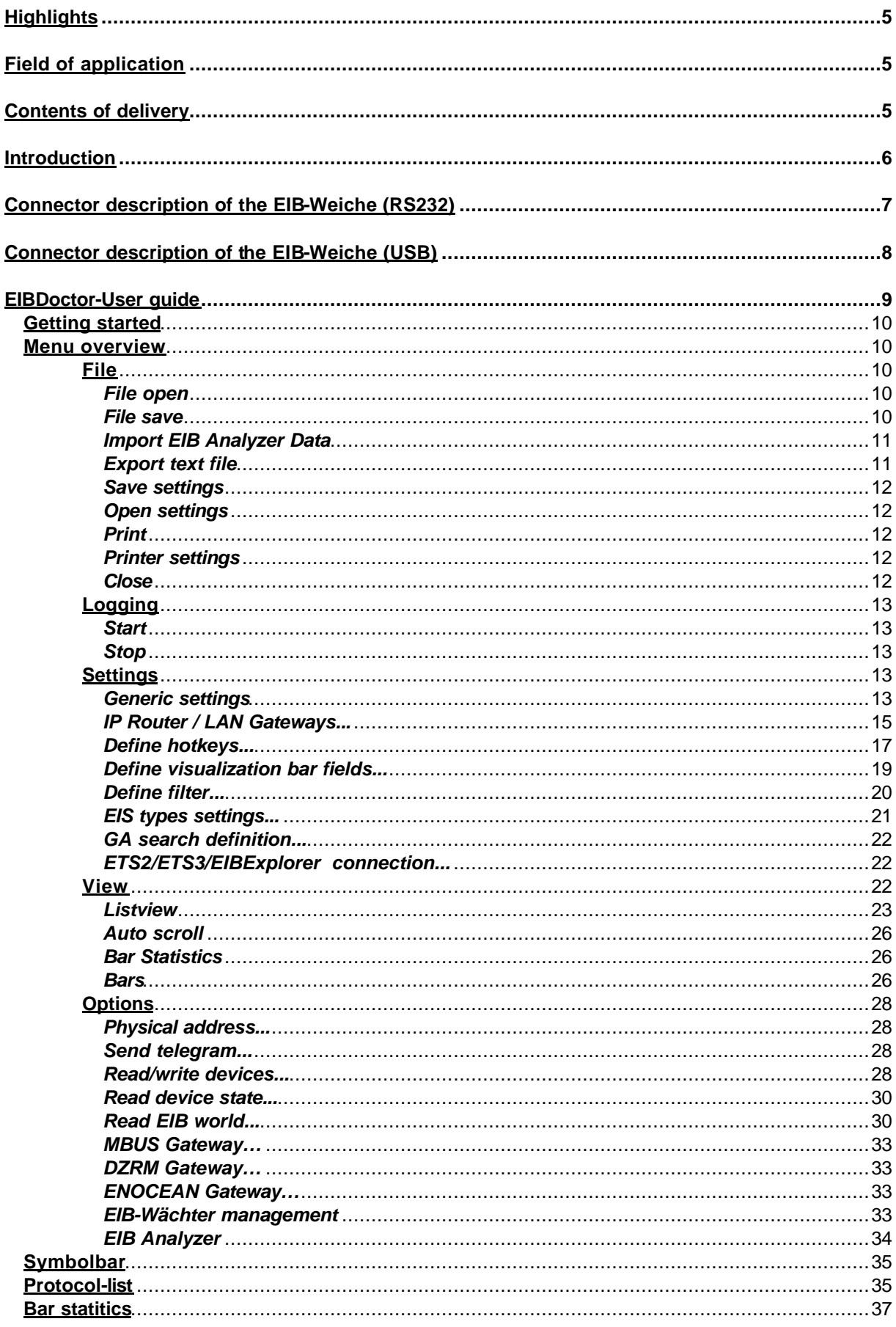

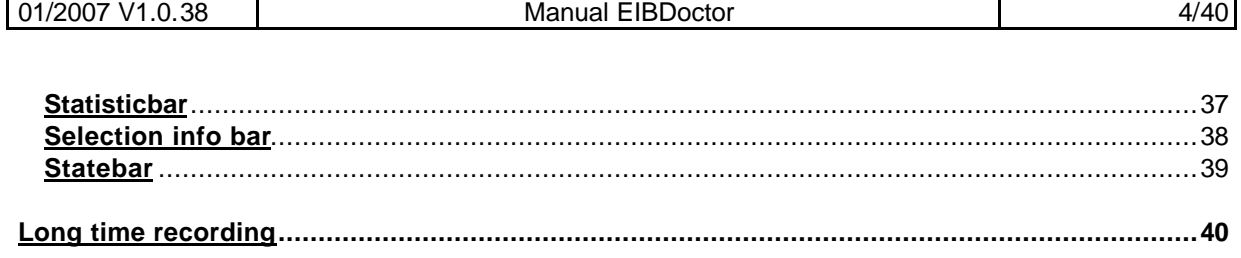

# *Highlights*

- Simultaneous diagnostics of local EIB and EIB-LAN telegrams while using IP-routers
- Includes: ActiveX, EIB.VB, ASCII, OPC-Server and visualization
- Logging all EIB-Telegrams (also non-EIS)
- Displaying the complete group address range (main group  $0 31$ )
- Logging of all EIB-telegrams, also fragmented bustelegrams
- Shows all data in human readable form
- Easy to use
- Fragmented bustelegrams are related to actual telegram source (sending device)
- Long time logging possible
- Filtered or unfiltered display (e.g. in group address order)
- Collision detection
- Permanently refreshed statistics (bargraph) of number of telegrams to detect bus load sources number of repeats to detect telegrams without ACK number of errors (e.g. NACK, BUSY, collision) number of telegrams based on physical addresses
- Permanently reordering of bargraph display (descending from left to right)
- Useful functions like easy reset of all device-programming buttons, or a device searching window.
- EIBDoctor includes EIBWeiche, the open serial or USB-interface
- Owners manual is printed direct onto the downside of EIB-Weiche
- Measuring of real bit times to detect wiring errors
- Busmonitoring is done even while sending telegrams !
- Function keys can be used to send bustelegrams or telegram lists
- Sending telegrams can be related to various EIS-Types
- No external power supply required
- You can read, write and edit bus devices
- All bus devices can be reprogrammed to ACK-devices
- New: USB-Version supports ETS without 32-Bit-Update!

# *Field of application*

- Commissioning of a new EIB installation
- Analyzing an existing EIB installation

# *Contents of delivery*

- EIBWeiche device incl. serial cable / USB cable
- EIBDoctor software
- **Documentation**
- Not needed/included in the USB version: PS2 Y-Cable
- Included in the EIBDoctor Profi IP package: code with 20 digits to unlock the network-logging in the EIBDoctor software

# *Introduction*

The "EIBWeiche" device in combination with the 32bit MS-Windows software "EIBDoctor" is an easy-touse but powerful installation tool you should not miss while doing your EIB installations. Please note: the serial version of the EIBWeiche works with Windows 9X, Windows NT, Windows 2000 and Windows XP. The USB version will need Windows 2000 or Windows XP to work properly. An ETS2/ETS3 database can be used to import data type-informations and to display the ETS address comments. The "EIBDoctor Profi IP" package also has the option to record the network telegrams of connected EIB-IP Routers/LAN Gateways.

# *Connector description of the EIB-Weiche (RS232)*

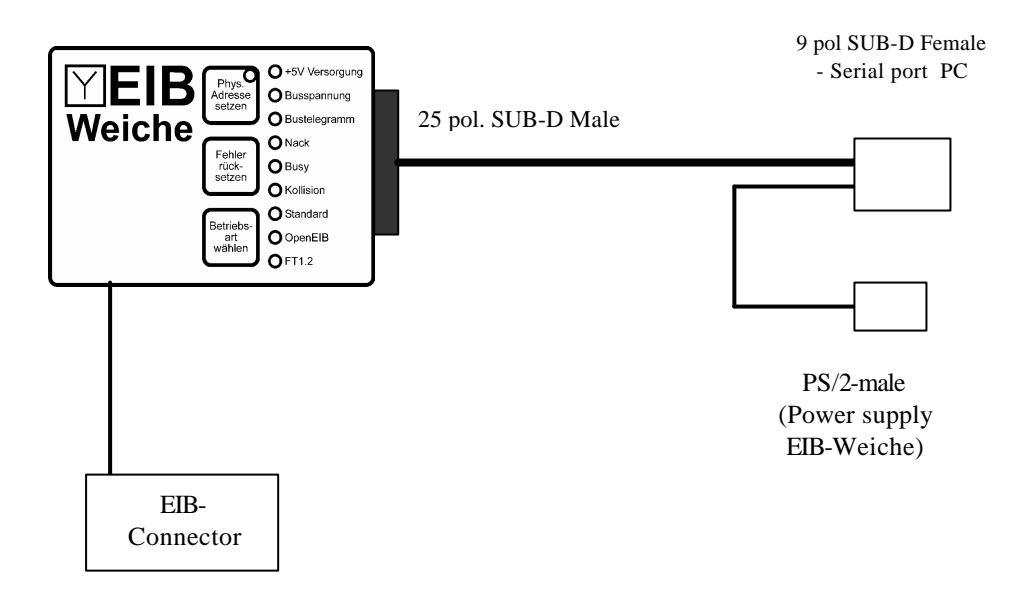

# **PS/2 Y-Cable**

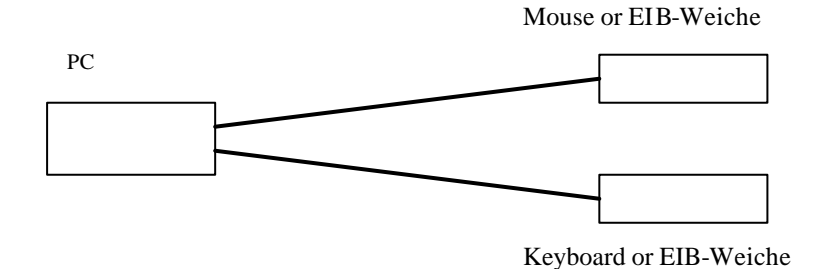

# *Connector description of the EIB-Weiche (USB)*

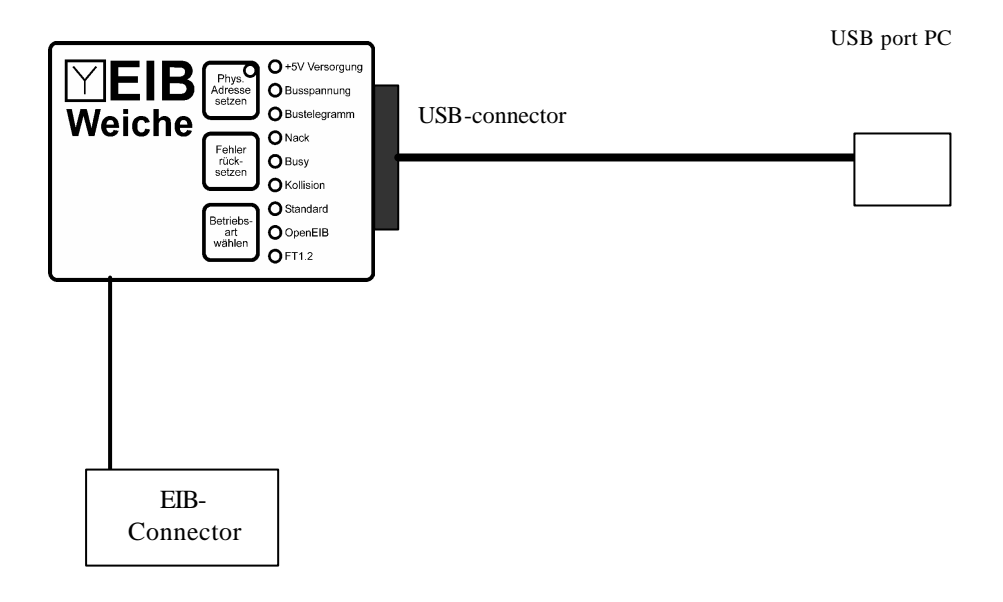

# *EIBDoctor-User guide*

After starting up the EIBDoctor software the following window will appear:

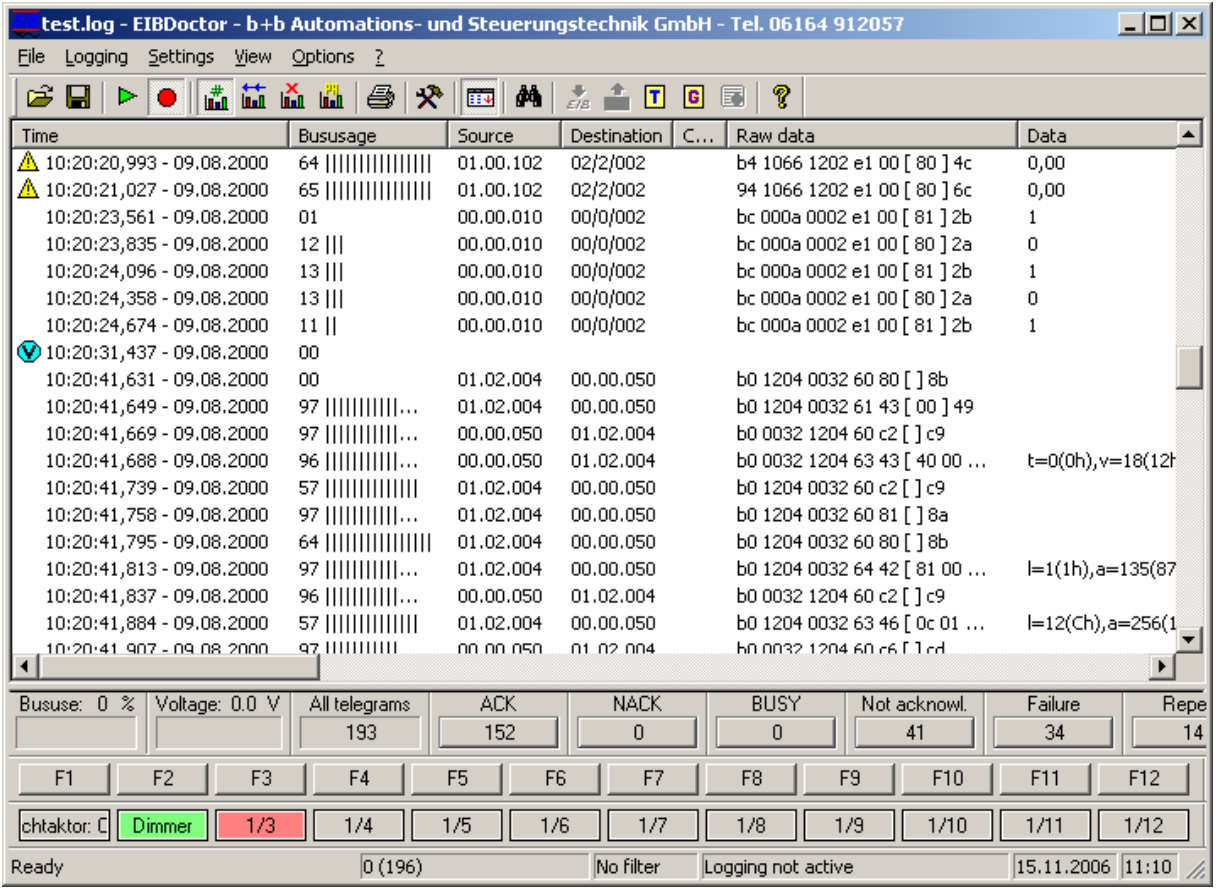

It's divided into the areas:

- Menubar **Music All available functions and parameter windows** 
	- Symbolbar **Fast access to the most important functions**
	- Protocol-list Showing all telegrams as a table
- Bar graphics Easy graphically overview
- Statisticbar **Displaying the statistic values**
- Hotkeybar **User defined write functions using hotkeys**
- Statusbar Showing informations and current date/time
	- Selection info bar Informations about the currently selected telegrams
	- Telegram details window Shows details of the selected telegram
- Groupaddress values All current GAs and their actual values

# **Getting started**

The EIBDoctor is communicating with a connected EIBWeiche device. If you start the application the first time, you should set the serial COM-port / USB you are using.

To do that, please choose the menuitem "Settings -> Generic settings", and a configuration window will appear. Please select the correct COM-port / USB, after pushing "OK" the EIBDoctor software will be ready-to-use.

You can start a logging session by selecting "Logging->Start" in the menu or by activating the button "Start" (green arrow) in the symbolbar.

# **Menu overview**

File Logging Settings View Options ?

#### *File*

#### *File open*

You can open a logging file for investigations when no logging is active. It can be a binary EIBDoctor log file only, not an exported MS-Excel-TXT file!

If the log file size is very large the EIBDoctor will only load a small part of the telegrams into the memory, all other telegrams will be loaded automatically on demand, when the list has to show that informations.

By default the logging files have the file extension ".log". But please note: if the automatic long-time logging is active, the file extension may also be ".log.001", ".log.002", etc.

#### *File save*

You can save the logged telegram data after the recording phase is done. The informations will be stored in a packed binary format, only the EIBDoctor can read such files.

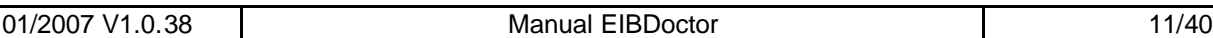

#### *Import EIB Analyzer Data*

The EIB Analyzer is a stand-alone device to record telegrams on a USB stick. To view the recorded telegrams, the Analyzer data has to get imported from the stick to the PC.

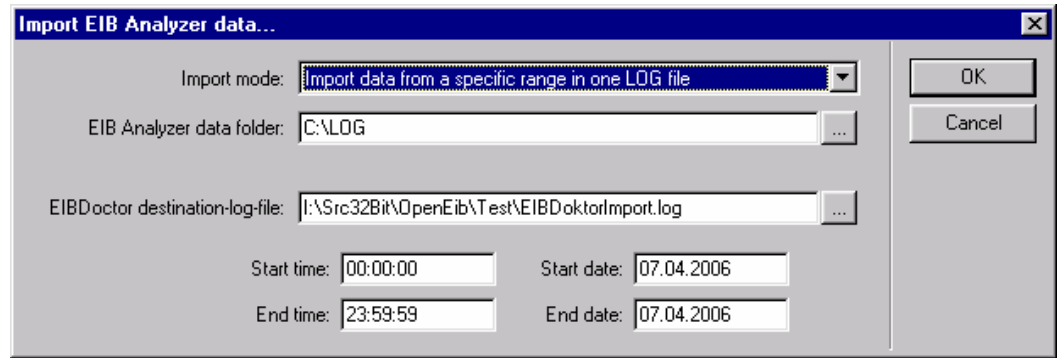

There are three different import modes:

- 1.) The import of the USB data to one big EIBDoctor Log-file Advantage: all logging records are together in one file Disadvantage: the file can get very big, which will increase the loading times
- 2.) The import of the USB data to n EIBDoctor Log-files, each contains the data of one day Advantage: short loading times, better overview, easier access to a certain day/time event.

Disadvantage: the EIBDoctor statistics can only be made on a per-day base.

3.) The import of the USB data to one EIBDoctor Log-file, the files contains only the data of a given timespan Advantage: short loading times, better overview, easier access to a certain day/time event. Disadvantage: only the imported time range can be accessed.

It is possible to activate a "delete" option with modes 1 and 2. If this option is active, the USB data files will be deleted after a successful import, to clean up the USB stick and to make it ready for the next logging session.

In all modes, the import may generate not only one, but n different files, the filenames will contain an ascending number. This will happen if the EIB Analyzer device has been stopped and restarted. After a successful import the user will be asked, if he wants to open one of the imported Log-files.

There is also a fourth mode: a plain copy of the USB data files to a PC harddisk folder. That is useful if you just want to do a fast backup of your logging, without importing any data yet (the real import can take several minutes, depending on the size of the logging files).

#### *Export text file*

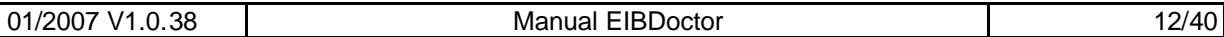

You can save anytime your actually displayed telegram data as text file. The informations will be stored in the MS-Excel-TXT format (each data is separated by TAB characters), so you can use it not only with the EIBDoctor software but with nearly every application which can read text files. Please note: just the telegrams displayed in the list will be stored, so if you have an activated filter only the filtered data will be stored.

Using "Export text file (selection)", only the selected telegrams will be saved.

#### *Save settings*

You can save your hotkey and filter settings. That menu allows the user to create different settings for each of his EIB projects. He can easily load the project settings and use them.

#### *Open settings*

Her you can load your save settings. Please note: whenever you are loading new settings, the current ones will be overwritten. So if you are having special settings, please save them before loading another setting file.

#### *Print*

All displayed telegram datas will be printed to your Windows default printer.

Using "Print (selection)", only the selected telegrams will be printed.

#### *Printer settings*

Here you can change your Windows default printer settings.

#### *Close*

Quit the EIBDoctor application. If a logging session is in process, it will be stopped, too.

#### *Logging*

#### *Start*

The logging starts.

Please note: When your PC speaker is beeping occasionally while logging is active, your serial port is not able to receive the data of the EIBWeiche fast enough (that will happen most likely only when the bus usage is above 60 %, though). You have to speed up your PC to get all telegrams. You can try to activate "Fast Bars" in the Logging Parameter dialog and not to use the "Auto scroll" option. But you should also generally try to speed up your video card by, for example, changing the desktop color depth.

Certain features (like "Send telegram") can only be used if the logging has been started.

After activating the logging, the serialnumber of the conncted EIBWeiche will be displayed in the lower right corner of the EIBDoctor window. If instead a message like "no EIBWeiche detected" appears, you have to check if the EIBWeiche is connected correctly, and if you have defined the right connection port in the software.

If the LAN Gateway option (used for logging EIB IP Router telegrams) is activated, there will be additional checks on "start": the EIBDoctor software will check, if the defined LAN Gateways are active, and read their current physical EIB addresses. If one of the defined gateways is not reachable, an error message will appear.

If the EIB-Tester option is activated, all connected EIB-Testers will be started as well, their informations will be displayed in the telegram list.

Also the visualization bar and the groupaddress-value-window (if activated) will reset on start.

#### *Stop*

The logging stops.

Certain features (like "Generic settings") can only be used if the logging has been stopped.

#### *Settings*

#### *Generic settings*

You can change the parameteres only if no logging session is started.

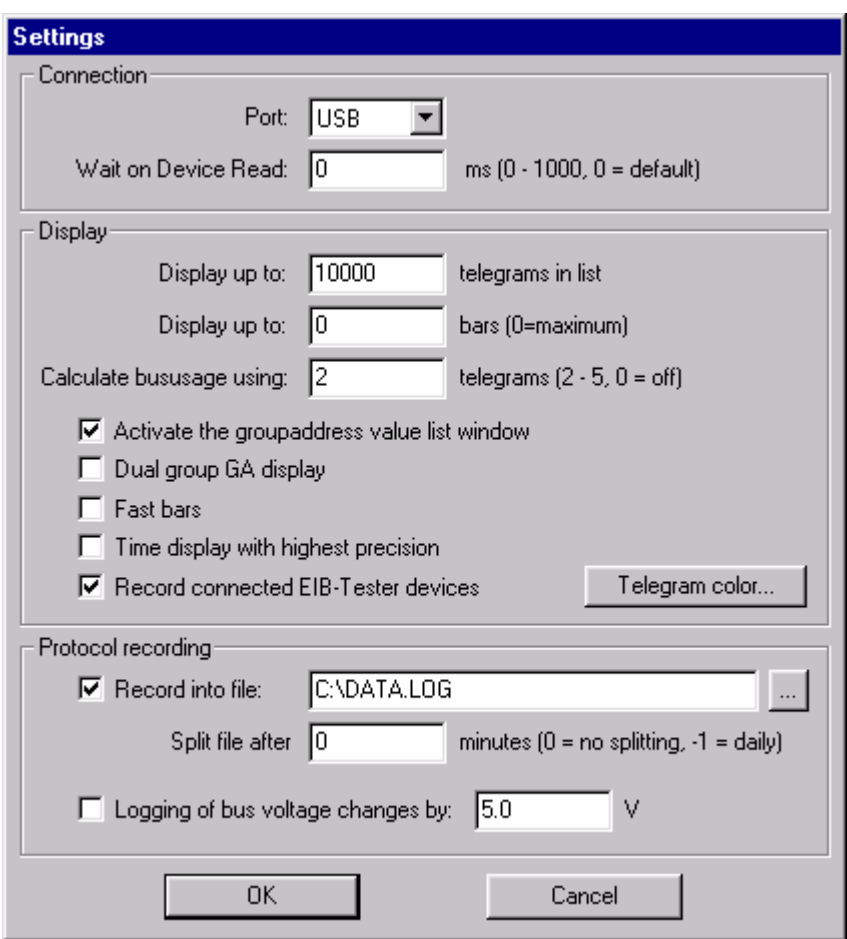

The following settings can be made:

- Selection of the serial COM-port (COM1 to COM8) / USB
- Wait on Device Read

Some devices cannot be read with highest speed. So, if you are encountering problems while reading a device content, you can adjust the waiting time  $(0 - 1000)$ ms, default  $= 0$  ms) to an higher value.

- Limit number of entries in telegram list If you have an older PC with a small amount of RAM, it could be helpful to limit the number of telegrams in the list to avoid Windows memory paging. That telegram limit will also be used by loading a protocol file. Only as much telegrams as specified will be loaded at once into the memory, if the user scrolls the list, the newly viewed telegrams will be reloaded automatically.
- Limit number of bars in the bar display By default the EIBDoctor software will try to display as much bars as possible (limit "0"). Since the bar width can get very small, it can be useful to limitate the number of displayed bars. There are arrow buttons to scroll the bar display, if not all bars can be displayed.
- Calculating the List-Busload by using the n last telegrams The calculation can be done over the previous 2-5 telegrams.
- Activating and selecting a logging file The logging file will be created each time a new recording starts. Each telegram will

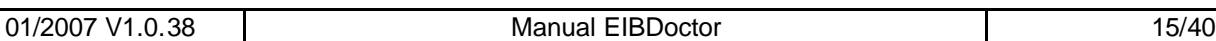

be stored in the file in a compressed binary format which can only be used with the EIBDoctor software. You can open the save logfiles with "File open" and export them in MS-Excel-TXT format with "File save...", though.

If you don't activate a logging file, the EIBDoctor software will create a temporary logging file into your Windows TEMP directory, to store the telegram data. If you have to do a longer logging session, lasting several days/weeks/months, you should use the "File splitting" option, and set the splitting time to "-1", which means a daily created log file. The file will be stored as "your log filename\year\month\dayfile.log".

- Logging of bus voltage changes by n volt If you want to know, if (and when) the voltage was down for a certain time phase, you can enable this option. Enter a certain value for the delta voltage, if the bus voltage is jumping from its normal level to a new one by a bigger delta range, the action will be logged as a failure telegram in your logging list.
- Activating the groupaddress value window Since this window will needs some cpu power and memory, it is deactivated by default. On modern PC it can get activated to make the "groupaddress value" window available.
- Dual GA display

By default all groupaddresses will be displayed in the standrard three-divided way. If you want you can change that to the older two-divided display by activating this option.

Fast bars

Older system with slow video cards can have troubles to react properly. Enable 'Fast bars' on such systems, the statistic bars will be drawn much faster with it (some flickering will occur, though), giving the PC more space to breath.

If the EIBDoctor is detecting problems on your serial port, please check:

- if your FIFO is enabled. You should set the receive buffer to at least 8

– if your gfx card is making troubles, most cards disable all interrupts (also the interrupt of the serial port), when they have to draw something. On older cards you can try to reduce the number of colors to 16 or 256, they are mostly faster that way. Some cards have also special options in the display properties to speed up drawing.

- Precise telegram timestamp The telegram time will be displayed with 6 digits, instead of 3 digits.
- Logging of available EIB-Testers

If EIB-Tester devices are connected to the PC (used to measure certain infos from EIB devices), the EIBDoctor will display their informations in the telegram list as well, using the selected telegram color. EIB-Tester telegrams will show the currently change I/O signal informations. Please see chapter "List view" for details.

# *IP Router / LAN Gateways...*

Currently two types of EIB IP Router / LAN Gateways are supported in the EIBDoctor software: the "IGS" type (by ABB) and the "EIBNETIP" standard. Before you activate the telegram logging, you can specify which LAN Gateways you want to include in the logging.

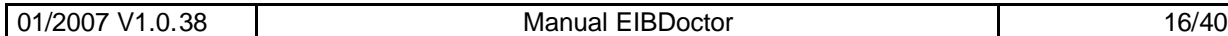

To activate such a LAN logging, your PC needs to be connected to the LAN as well, and you need the "EIBDoctor Profi IP" option for your EIBDoctor software: in this case you will have a 20 digits code to unlock this feature: you can specify the gateways you want to record, their network telegrams will be displayed in the telegram list (using a different text color to differ them from the real EIB telegrams).

Therefore you can easily see if a network telegram was really send on the LAN or on the bus, and detect problems on either side. Most EIBDoctor statistic displays (like total number of EIB telegrams, or acknowledged telegrams, or the bus load) will not pay attention to the LAN telegrams (only exception: the number of errors will include network errors as well), so the statistics will still be show the real happening on the EIB.

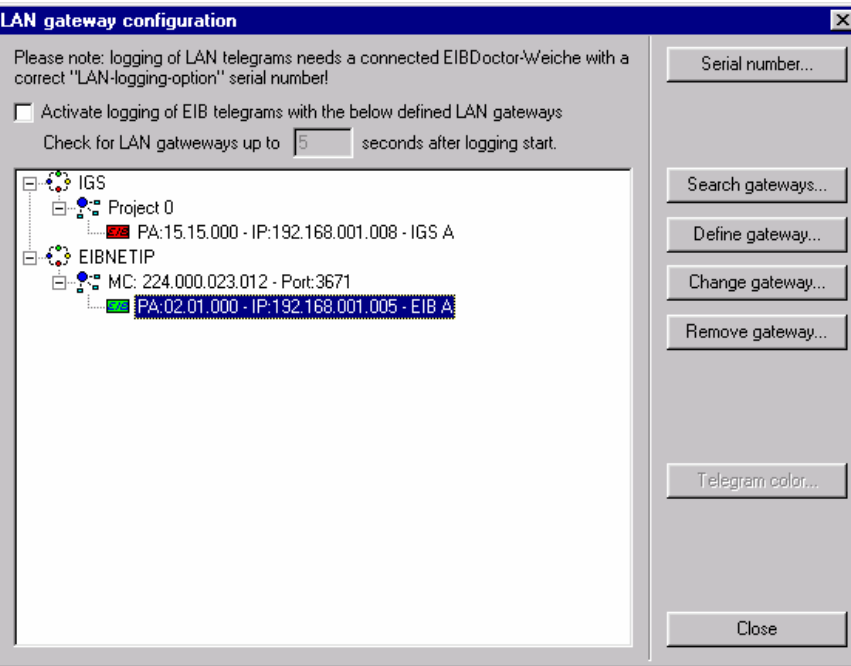

#### *Serial number*

You have to use this button first, to enter your 20 digit code you have got with your EIBDoctor Profi IP package. You just have to enter this code once for your connected EIBWeiche, the code will be stored in the Windows registry. If you have multiple EIBWeiches (and codes), you can enter all codes after each other.

If you do not have a matching code for your EIBWeiche, you cannot activate the LAN logging. Nevertheless it is possible to open log files containing LAN telegrams without problem.

#### *Search Gateways*

The easiest way to define the LAN Gateways is to let your PC search the network for existing LAN Gateways. Select the entry "IGS" or "EIBNETIP" (depending on the gateway type), and push the "Search" button. A new window will appear, in which you can press "Search" again, and the precess will start: the EIBDoctor will now scan the LAN, showing a progress bar over the n seconds (by default n=5, in this time usually all LAN Gateways will be found. Nevertheless it is possible to increase this time in the main window).

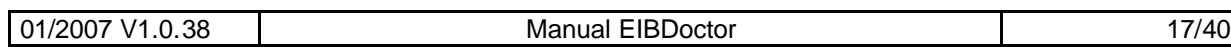

All detected LAN Gateways will be listed in the tree view, after the search has ended you can select the Gateway(s) and press the "Add" button to transfer them into the main window.

#### *New Gateway*

If searching is not possible (for example because you are currently not connected to the network), you can define gateways manually. After pressing the "New" button, a window will appear where you can enter the data. Usually the default values are fine for all edit fields, just one setting needs to be changed manually: the IP address of the Gateway.

You can also define the logging mode of the gateway, there are three settings available:

- a) Logging of the Gateway is active
- b) Logging of the Gateway is not active
- c) Logging active, but no connection test (PC mode)

Mode (a) is the default mode, the LAN telegrams will be logged and displayed. If you want to remove a Gateway from the logging, you could remove it completely, but it is easier to select mode (b) instead. Mode (c) should be selected for visualization PCs, which have no real IP routing functionality, but also can send LAN telegrams (for example an OPCServer writing values by network). If you know the IP address of this PC, you can manually define it as a "Gateway", but you have to set mode (c), otherwise on logging start an error message will show up.

In the Gateway list you can see the different modes by the icon color: active gateways will have a green icon, deactivated gateways will have a red icon, and PCs will have a blue icon.

#### *Remove Gateways*

The selected gateway(s) will be removed from the list. If you just want to deactivate a certain gateway for a short time, it is recommended to change the logging mode of this gateway instead.

#### *Telegram color*

The LAN telegrams will be displayed in special colors (one color for the IGS gateways, and one color for the EIBNETIP gateways), you can change the color by selecting the IGS/EIBNETIP entry in the list, and press the "Color" button.

#### *Define hotkeys...*

You can define functions for the F1-F12 keys (also in combination wth the Shift/Ctrl and Alt keys) in this dialog window.

Each F-key can get a description text, the text will be displayed on the according button in the hotkeybar. The action of the key can also get activated automatically by receiving an EIB-telegram (option "Telegram activation") or simply every n seconds (option "Time activation").

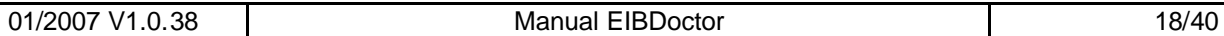

In the upper part of the window you also can define how the hotkey bar will be displayed in the main window. Either it is one line with 12 keys, and the key texts and functions will change automatically whenever the user presses Shift, Ctrl or Alt, or you can define if a static display where the keys will always be shown on their proper places (takes up more screen space).

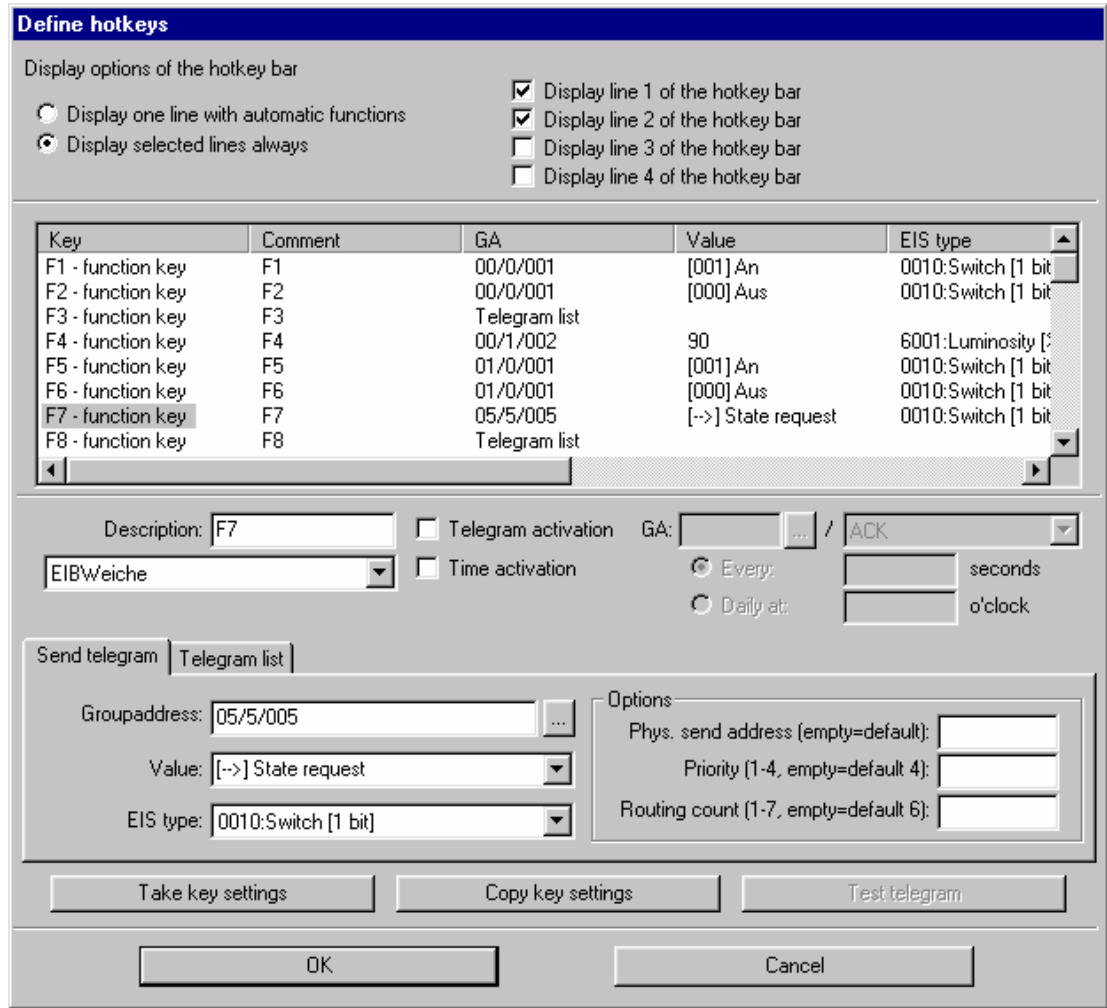

Each F-Key gets a GA, a value (or a command like "state request") and an EIS type (for interpreting the value). It's even possible to send multiple telegrams, by using 'telegram lists' (see below).

By pressing the "Test"-button you can immideatly activate and test the defined F-key funtionality (logging has to be activated). The same telegram will be generated when you are pressing the according F-key in the main window or when you push the proper button in the hotkeybar.

You can define lists of telegrams which will be executed as fast as possible. Just enable the "telegram list" option and add GA definitions to the list. There's also two special actions you can define in a telegram list: a "pause" (in milliseconds), where the telegramlist will wait for the given time. And a "wait for incoming telegram" action, here the telegramlist will also wait for a given time, if in this time span the defined telegram will not be detected, the list execution will stop (otherwise the next action of the telegram list will get executed).

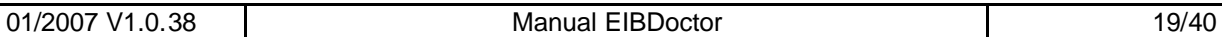

If the LAN Gateway option is activated, you can additionally specify, if the telegrams should be written with the locally connected EIBWeiche, or if you want to write the telegrams to the network, so connected IP Router/LAN Gateways can put them to the bus. This network telegrams will also be shown in the telegram list, the "Gateway name" of such a telegram entry will be "EIBDoctor PC".

#### *Define visualization bar fields...*

The visualization bar is offering a fast overview about the state and value of selected EIB addresses. Up to 48 different fields can be defined, each field can be connected to up to 10 different group addresses. If more than one address is linked to a field, the display will show the value of the last received address (central function).

A click on a field in the visualization bar will either jump to the next groupaddress in the telegram list (if the field is linked with group addresses), or the "define visualization bar fields…" window will open (if the field is not configured yet).

In the definition window the user can configure the display of the visualization bar (depending on the available space up to 4 lines with 12 fields each can be made visible, and the fields can be single or double sized). If the fields are configured double sized, they will show two lines of texts, the upper line will display the field name, the lower line the current value. If the fields are single sized, the field name will be on the left side, and the current value on the right side.

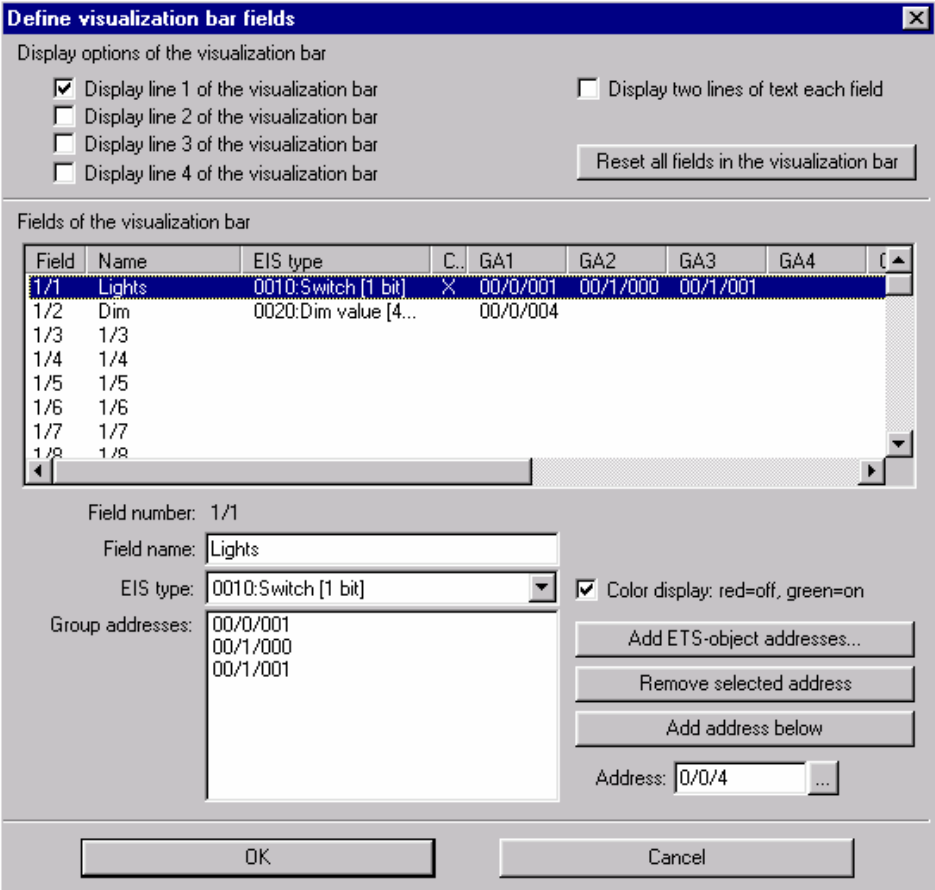

To configure a field it has to get selected in the list.

- Field name: an user defined text which will be displayed in the field
- EIS type: only with the EIS type "switch" the "color display" option will be available. If this option is activated, the current value will not be displayed as text (on/off), but as a color (green/red). If a color field is not red or green, the field has not received any value yet.
- Up to 10 different groupaddresses, at least one address has to be added to make the field active. The addresses can be entered manually, or by using an ETS project.

After the desired fields are configured, the visualization bar will show the values if the logging has been started, and telegrams belonging to the fields are detected:

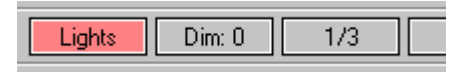

#### *Define filter...*

You can activate special filters for you logging sessions. It is possible to choose only some of the possible group-addresses for logging, for example. The filters are also used while loading protocol files.

#### Available filter types:

#### Groupaddress filter:

If you only want to see telegram with a certain group address, you can define here a list of addresses. Only telegrams matching the addresses in the list will be displayed. It's also possible to use wildcards for each digit in the address. For example: "01/2/\*\*\*" will display all telegrams starting with "01/2". It's also possible to exclude addresses, by using the "!" at the beginning of the address. For example: "!01/2/003" will show you all telegrams excluding the ..01/2/003" address.

#### Physical address filter:

This filter works in the same way as the the group address filter, but it uses the physical source address as filtering criteria.

#### Time/date filter:

You can define a start and end time, only telegrams in this time period will get displayed.

#### ETS comment filter:

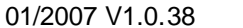

If you have a connection to the ETS, you can define a filter using the ETS comments. If your ETS comment contains the filter text in any position, the telegram will get displayed

#### Telegram type filter:

If only a specific type (ValueRead, ValueWrite, etc) should get displayed, you can enable this filter option.

#### Bus voltage message filter:

The EIBDoctor will display every minute additional voltage infos (that infos are no real telegrams), to show that the connection between EIBWeiche and PC is still alive. You can turn off that infos by activating the general filter, but disabling the bus voltage message filter)

#### Unspecific telegram filter:

The EIBDoctor is even showing destroyed telegrams or telegram fragments. You can turn of that display by deactiviting this filter.

#### Display EIBWeiche telegrams:

If only LAN-GW telegrams, or EIB-Tester telegrams, should be visible in the list, the normal bus telegrams from the EIBWeiche bus coupling device can be turned off.

#### Display LAN-GW telegrams:

If the LAN Gateway option was activated for the logging (EIBDoktor Profi IP needed), the network telegrams will be displayed among the EIB telegrams with a different text color. If you want to ignore the network telegrams in the telegram list, you can simply activate this filter.

#### Display EIB-Tester telegrams:

If the EIB-Tester option was activated for the logging, the EIB-Tester telegrams will be displayed among the EIB telegrams with a different text color. If you want to ignore the EIB-Tester telegrams in the telegram list, you can simply activate this filter.

#### *EIS types settings...*

You can define the data types of a GA by doing a double click on the telegram. After you have chosen an EIS type, the telegram data will be displayed correctly for that GA. That's useful on float values, for example.

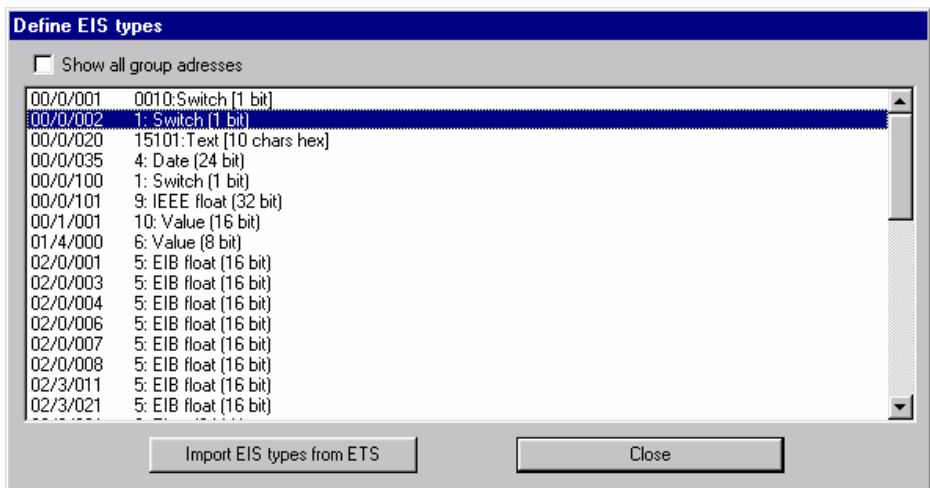

You can change the EIS data type of all GAs by selecting "EIS types settings...". It's even possible to import data types from the currently activated ETS project (ETS2 1.2/1.3 or ETS3 required). If you are connected to an ETS project, you will also see the address comments in this window.

It's also possible to change the value display format. Three types are available: "Standard" (= numeric values), "Hexadecimal" and "Binary".

#### *GA search definition...*

You can search for a special GA in your telegram list by pushing the search button in the toolbar. The first time you press that button, a window will appear where you can enter the desired GA. If you want to change the GA, you can do it by this menu item or by pressing "STRG" or "CTRL" on your keyboard while pushing the search button.

#### *ETS2/ETS3/EIBExplorer connection...*

If you want to see the group address comments in the telegram list, or to import EIS types (from the ETS2 1.2 or newer), you can activate the ETS2/ETS3/EIBExplorer connection. Just select the ETS database file (EIB.DB) and then the ETS project.

Alternatively you can also use EIBExplorer database files (PP32PRJ\*\*\*\*.MDB), or FIAVisManager files (FIAVisProjects.MDB).

Please note: the usage of ETS2/ETS3/EIBExplorer databases is optional, you don't need an ETS to run the EIBDoctor software.

Another note: if you want to connect to an ETS3 database, it is required to have the ETS3 database driver installed (comes with the installation of the ETS3 software). Unlike the ETS2 databases, it is possible to use a ETS3 one while the ETS3 software itself is also accessing the same database.

#### *View*

#### *Listview*

The EIBDoctor is storing many details for every telegram. If you don't need to see all informations, you can hide the unwanted columns. No informations will be lost by doing this, the values will just not be visible!

The following informations are available:

Time

The exact timestamp of the telegram.

#### Busload

The busload will be calculated from the n previous telegrams and be shown as a bar statistic.

#### Source

Physical address of the source device

EIB-Tester telegrams will show the serial number of the EIB-Tester device instead.

#### **Destination**

Groupaddress or physical address of the destination device

#### **Comment**

The ETS comment for the destination address

#### Raw data

All data bytes in hexadecimal notation

EIB-Tester telegrams will show the following informations:

- S: [current I/O state hexadecimal]
- + : [newly set I/O signal bits hexadecimal]
- : [reset I/O signal bits hexadecimal]

The next column "data" will show the same information in an easy human readable notation..

#### Data

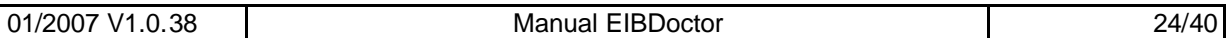

The translated values. The translation depends on the selected EIS type and the display format (standard, hexadecimal, binary).

The EIB-Tester telegrams display the I/O states in the "data" column:

- S: 87654321 [current signal state]
- +: 87654321 [newly set signals]
- $\cdot$ : 87654321 [reset signals]

The numbers  $,1$ " to  $,8$ " are representing the I/O number of the EIB-Tester device, a  $,0$ " means a not set or not changed signal.

For example: input 5 was set, and now signal 3 will be set as well::

- S: 00050300 [current signal state] +: 00000300 [newly set signals]
- -: 00000000 [reset signals]

If now signal 5 reset, a new telegram will appear:

- S: 00000300 [current signal state]
- +: 00000000 [newly set signals]
- -: 00050000 [reset signals]

#### EIS type

The EIS type of the destination address. You can change the EIS type by double clicking a telegramm in the list. All telegrams with the same group address will get the new EIS type.

#### Prio

The priority number of the telegram

#### Command

The type of telegram, for example ValueRead and ValueWrite

#### Packet Type

Type of the telegram packet. Possible types :"Group Data Packet (Unnumbered)", "Data Packet (Numbered)", "Control Data (Unnumbered)" and "Control Data (Numbered)".

#### Packet Number

Number of the telegram packet

#### Repetition

If a telegram has been repeated it will get a new repeat number. If the repeat number is not equal to 0, the telegramm has been repeated n times.

### ACK

Type of telegram acknowledge. The following types do exist:

"ACK": Aknowledged, the telegram has been acknowledged with OK

"NACK": Not Aknowledged, the telegram has been acknowledged with NOT OK

"BUSY": The device cannot acknowlede the telegram beacuse it is busy

"----": Telegram is not acknowledged at all

#### Ack time

Elapsed time in milliseconds until the telegram has been acknowledged

#### Voltage [V]

The bus voltage at the time the telegram has been logged.

#### Routing number

The routing count number of the telegram

#### LAN GW informations

If the "EIBDoctor Profi IP" option is used, the network telegrams will be displayed among the EIB telegrams, just with a different color. There are also three additional columns available which will display LAN telegram informations.

#### Additional infos

Collection of time-detail informations. Beside the bit times the EIBWeiche error codes will get displayed here:

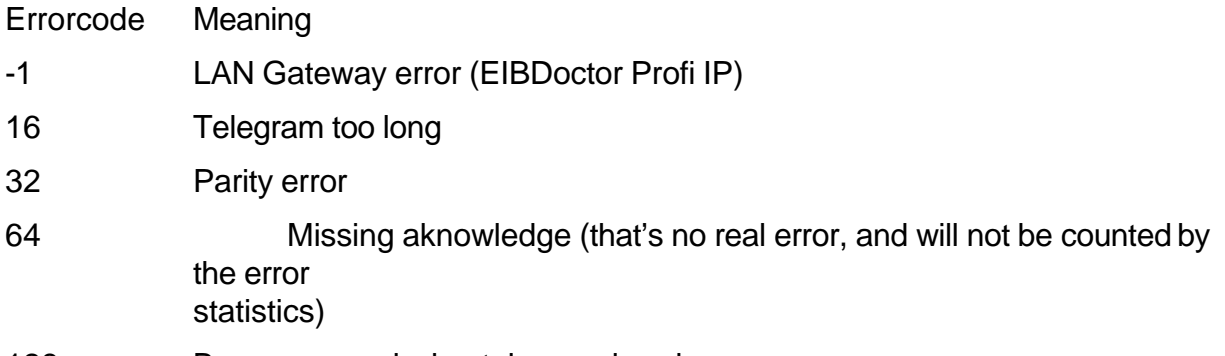

128 Bus error or missing telegram break

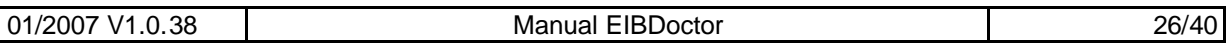

- 160 Bus error detection by parity
- 192 Generic errors without any informations
- 224 Generic errors with parity

The error message will get displayed as text in the last column "error text".

#### *Auto scroll*

With Auto scroll enabled, the list will always scroll down to the newest telegram at the moment it will be insert into the list. If you want to examine telegrams while logging, you should deactivate the auto scroll option, else the part of the list you are looking at could be scrolled away.

#### *Bar Statistics*

You can choose between different bar statistics. Each bar shows you informations about one group address or physical address. Further informations about the bar statics can be found in a later chapter.

Total number of GA

Bars showing the total number of telegrams for each GA.

Number of repetitions

Bars showing the total number of repeated telegrams for each GA.

Number of errors

Bars showing the total number of bad telegrams for each GA.

Number of PAs

Bars showing the total number of source physical addresses.

#### *Bars*

Symbolbar Toggles the symbolbar **Statebar** Toggles the statebar **Statisticbar** Toggles the statisticbar Hotkeybar

Toggles the hotkeybar

**Selectionbar** 

Toggles the Selectionbar

#### Telegram overview bar

The overview bar is a special window, which can be opened in the main menu, or by right-clicking an existing telegram. This window will display all telegram details of the currently selected telegram in one window, so you do not need to scroll the main window to see all informations. It is even possible to use all EIBDoktor functions as usual as long as this window is opened.

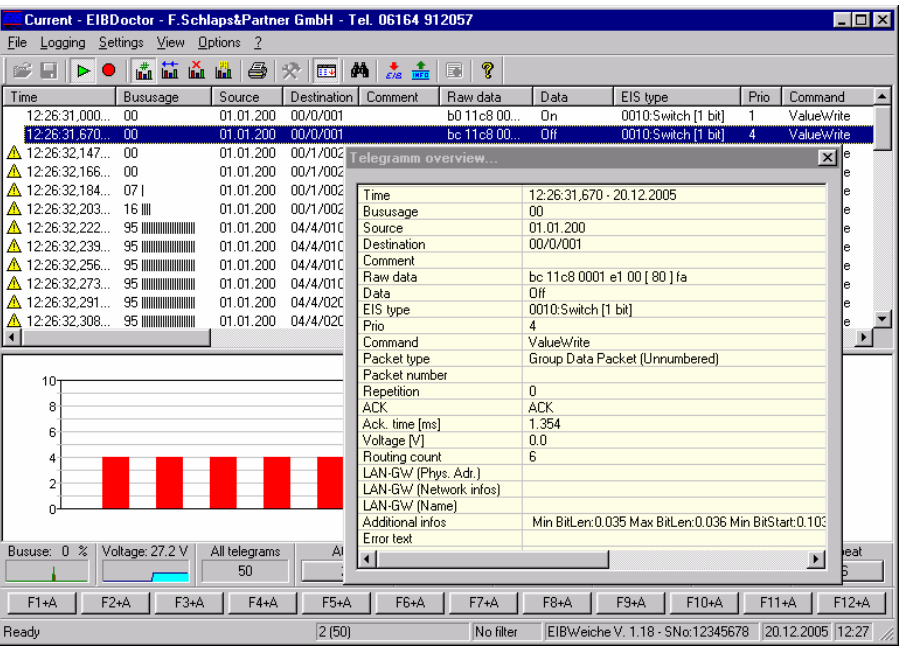

#### Groupaddress values window

Default: deactivated, it needs to get activated in the "generic settings" window. If it is active it can be shown or hidden by the menu item or symbol bar button. It will show all groupaddresses which have been recorded, along with their current values, timestamps, and statistics.

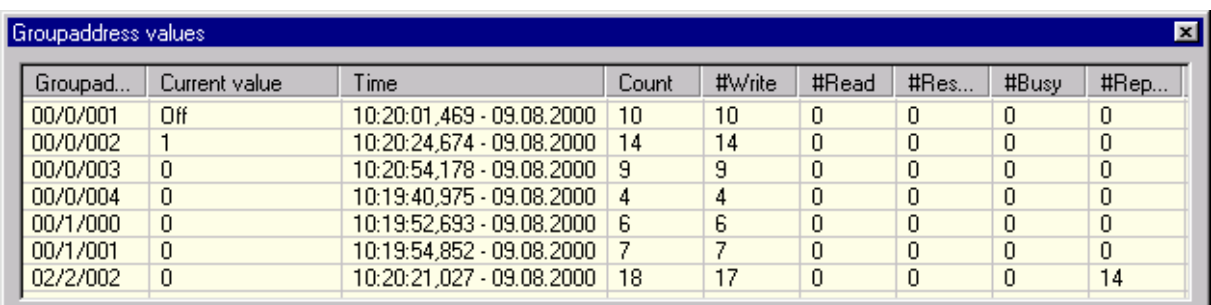

#### *Options*

#### *Physical address...*

You can read and write the physical address of the EIB Weiche device in that window.

#### *Send telegram...*

You can send a Write/Request telegram while recording. Just enter the GA and value depending on the selected EIB type, and the telegram will be send to the bus.

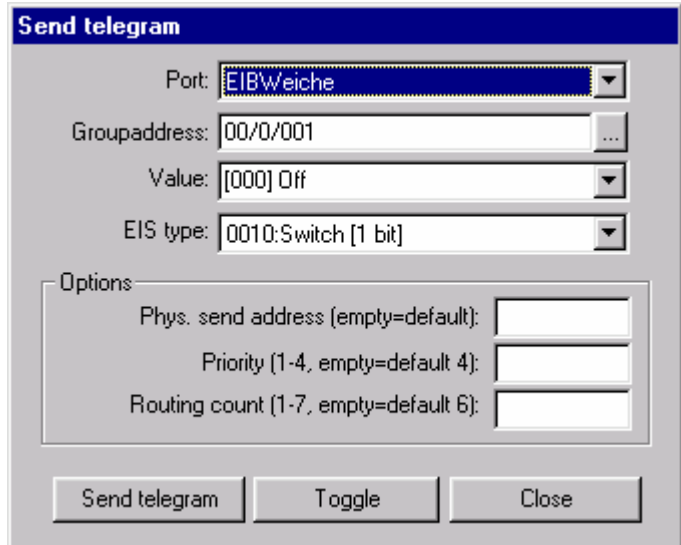

If you have selected "0010: Switch" as EIS type, you will get another button as well, "Toggle". Pushing this will write 0->1->0->1 values to the bus.

You can also force to write the values as "Answer telegram" to the bus (to simulate that a device has 'answered' this value to a request). Simply write a big letter "A" before the value, for example: A1 will send the value 1 as an answer-telegram.

The sequence "-->" as value will not write a value to the bus, but generate a "Read" telegram. Therefore you can easily request values from other devices with the EIBDoctor.

And another special value is when you want to send a time + a weekday. You have to select the "0030: time" type, and then you can enter the time HH:MM:SS. After the time you can optionally enter the weekday (1=Monday … 7=Sunday) in brackets. For example: 12:30:00 (2) will send the time 12:30" and the weekday "Tuesday" in one telegram.

#### *Read/write devices...*

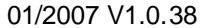

You can read the memory contents of a EIB device, change some parts of the memory, and write it back to a device. You can also load or save the memory to a file using the S19 file format.

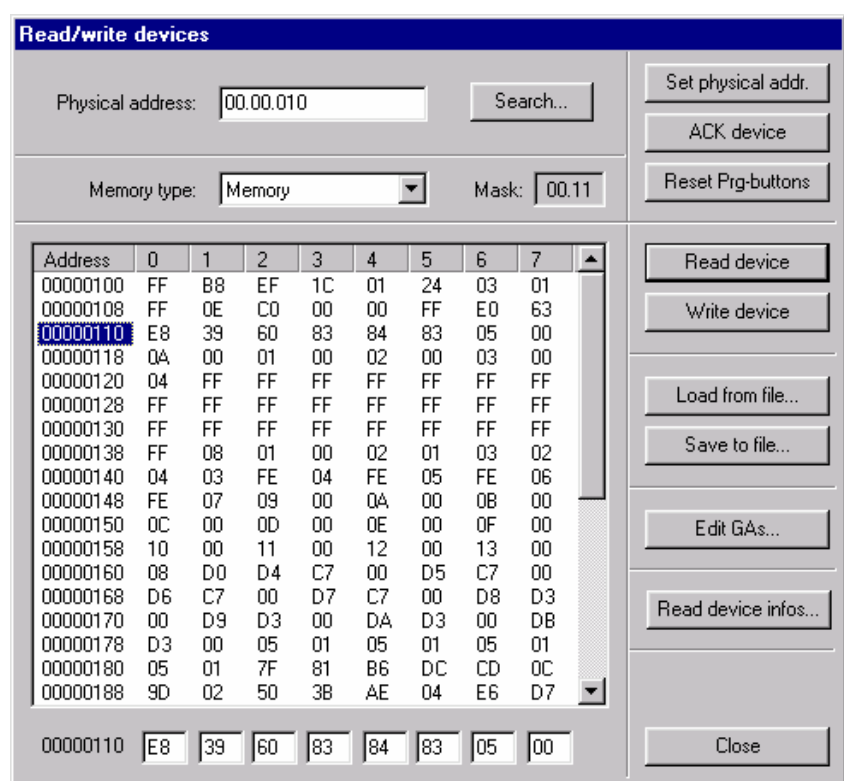

To change the group addresses of the device (memory address 0x119 and following addresses), you can use the "Edit GAs" functionality. You will get a list of all group addresses, a mouse click on one GA list entry will let you change the address easily. By pushing "OK" all changes will be stored in your current memory contents.

You can also program the physical address of devices.

You can create ACK devices (devices which will reduce the bus usage by acknowledging otherwise unresponded telegrams) by pressing the programming button of the device, entering a physical address in the EIBDoctor window and pushing the "Ack device" button.

The button "Read device infos" will open the same windows as the menu item "Read EIB world", but just the current device will be read. It can be used for a fast reading of the complete device memory, and the creation of S19-files. See the "Read EIB world" section for further informations.

Loaded S19-Files can be analysed with the "Show device infos" button.

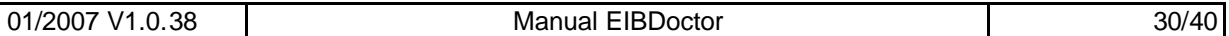

Changing the manufacturer code is not possible anymore (V1.0.15). It's also not possible to write to a memory area below address 0x106, to avoid unwanted manufacturer code changes.

#### *Read device state...*

In this window you can enter a physical device address und push the Start-button. Now all device state infos will be read and displayed in the list. You can print this info by pushing the Print-button.

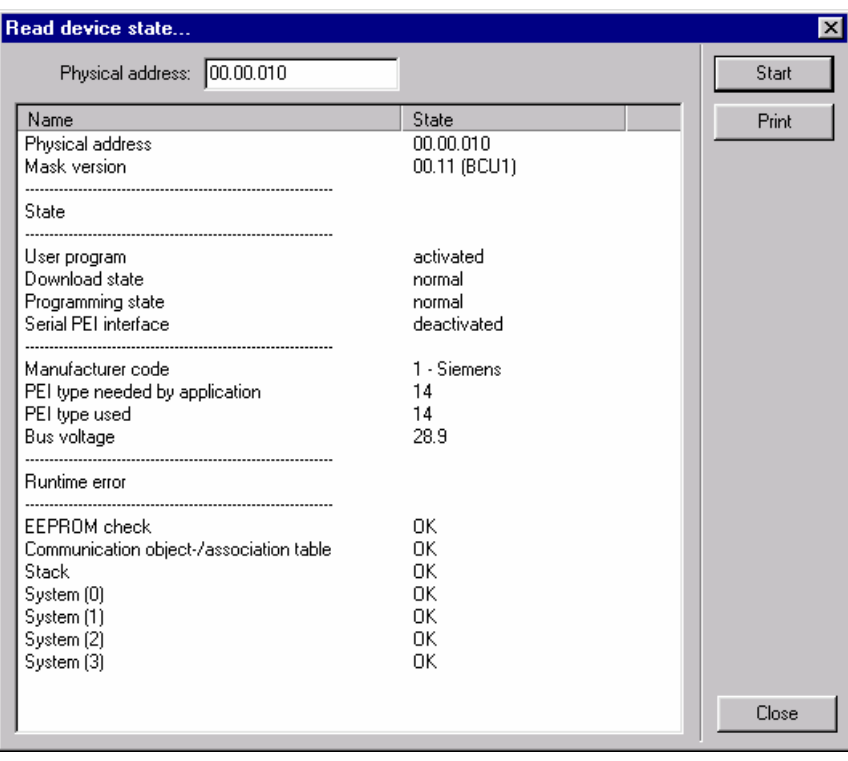

#### *Read EIB world...*

If you have an unknown EIB world, and you want to know what devices are installed, you can use the "Read EIB world" function to get informations about the installation.

You can either specify a certain range of physical addresses you want to scan, or you can do a faster coupler-search. A coupler search will first try the coupler addresses 1.0.0, 1.1.0, 1.2.0, 1.3.0 … 15.15.0. Only if a coupler is found, the scanning will proceed for the subgroup-addresses (fe. if coupler 1.0.0 has been found, the addresses 1.0.1 – 1.0.255 will be scanned, otherwise that complete range will be skipped).

After specifing an address range, or selecting the coupler search option, the scan can be started ("Start" button).

All informations will be saved into text files, therefore fist a text file for this project has to get specified (button "Select project"). An additional text file with the extension "\_GA-PA.TXT" will be created as well, it will show the device <> group address list.

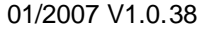

It's also possible to generate S19 files automatically while doing the scanning, all files will get stored into the same directory as the project text file. Please note: with BCU2 devices also files with the extension "B2I" will be created, this text files will have further information about the device (certain BCU2 properties, like the GA pointer, the Assoc pointer or the Object pointer). If you load S19 files with the EIBDoktor software, it will always look, if also a B2I file exists, and if yes it will load this information as well.

Project text files can get loaded again in the EIBDoctor application (button "Load project"), on each load the device names/application names will be read again from an optional ETS database connection. Therefore you can record a project file, even if your current ETS database does not have the proper devices/applications, since you can load it later again, after you have installed the needed ETS informations.

If the selection changes in the address list, the detail list will show the read details of the selected device address.

The last used project file name will be stored by the EIBDoctor software, and automatically selected on the next startup.

A typical output for one device will look like:

------------------------------------ Device : 00.00.010 Mask Version : 0011 Manufacturer : 01 Siemens Manuf. Data : b8 ef 1c Application : 24 03 Version : 01 PEI Typ : 0e AdrTab Len : 05 AdrTab[1] : 00/0/001 AdrTab[2] : 00/0/002 AdrTab[3] : 00/0/003 AdrTab[4] : 00/0/004 Object[1]: Data stored in RAM Write disabled Reading disabled Comm. enabled Data Type is: EIB\_UINT1 Group addrs.: 00/0/001 Object[2]: Data stored in RAM Write disabled Reading disabled Comm. enabled Data Type is: EIB\_UINT1 Group addrs.: 00/0/002 Object[3]: Data stored in RAM Write disabled Reading disabled Comm. enabled Data Type is: EIB\_UINT1

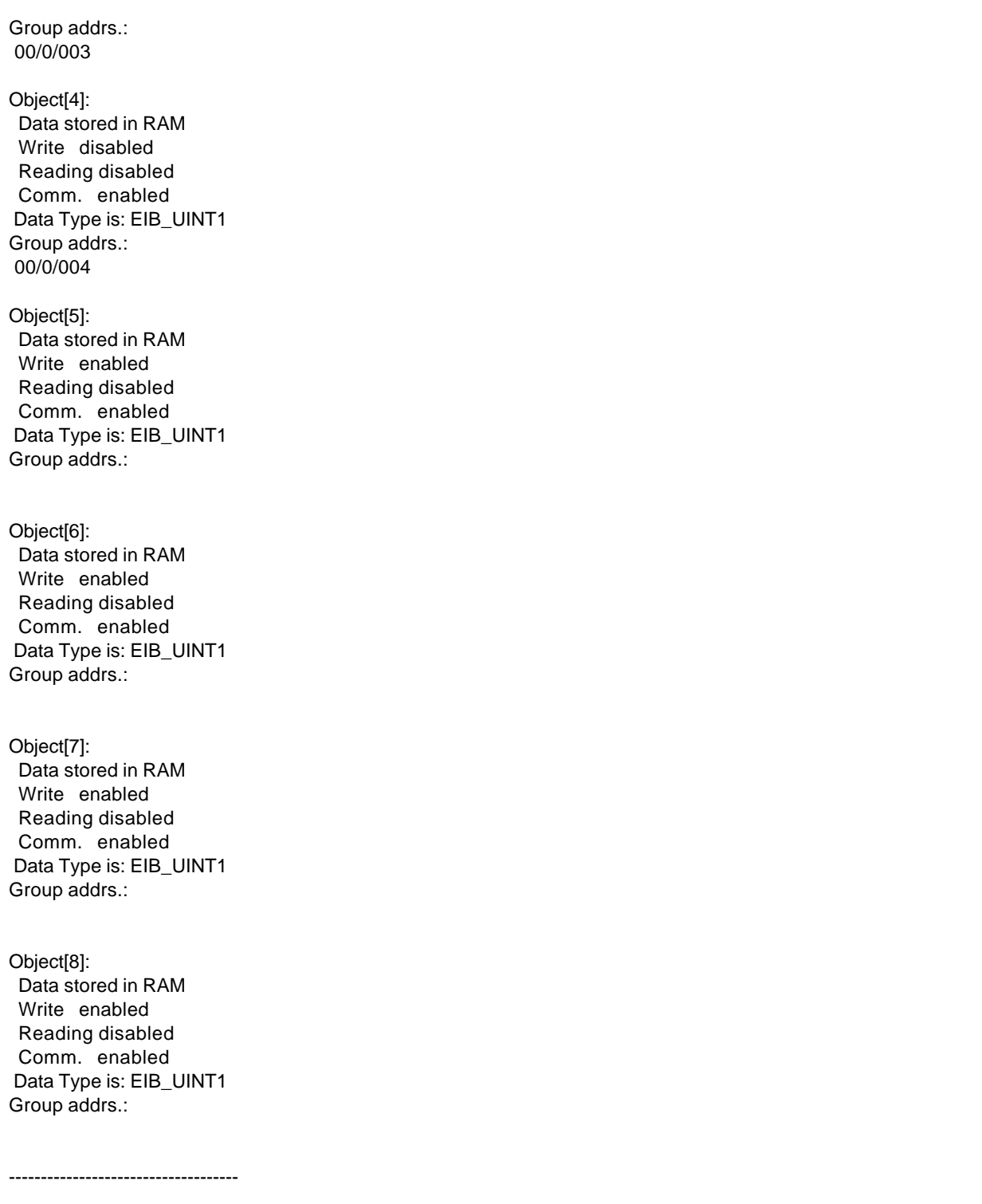

The matching GA <-> PA output would look like:

00/0/001 : 00.00.010/1 00/0/002 : 00.00.010/2 00/0/003 : 00.00.010/3 00/0/004 : 00.00.010/4

#### *MBUS Gateway…*

This dialog is described in a different manual.

#### *DZRM Gateway…*

This dialog is described in a different manual.

#### *ENOCEAN Gateway…*

This dialog can be used to define the parameters of enocean-EIB-gateways.

In the upper part of the window are fields to enter the serialnumber of the Gateway, the physical address of the gateway, and the group address used for the parameter data transfer.

In the list below all defined devices and channels for one gateway will be listed. It is possible to add up to 50 devices for one gateway, by pressing the "New device…" button. Up to 8 channels for each device are possible, depending on the device type. "Add channel" will define a new channel, its group address(es), function and value.

The button "Save to file..." will not only store all the settings of the gateway in a "EGT" file, but also create a "TEL" file using the same basic file name. You can use this .TEL files with the ETS2 or ETS3 to parametrize the gateway.

Of course it is easier to use the button "Transfer to GW" to start the parameter download. You have to start the EIBDoktor-logging, before you can use it.

A full description of the gateway, and how to parametrize it, can be found in the EIBenocean-gateway documentation, which can get installed with the EIBTools-setup application.

#### *EIB-Wächter management*

This dialog is used to setup userdefined EIB-Wächter devices.

The Listbox shows the status and the settings of the devices. Those settings can be changed using the edit fields.

The contents of the listbox can be saved/restored to/from a file. For each EIB-Wächter the serial and Pin-number have to be set. Without the correct Pin-number the status of a device may be retrieved, but it cannot be deactivated.

To deactivate a device select it within the listbox (within the field "status") and press the "deactivate" button. The listbox allows multiple selections which allows to perform operations to more than one device.

The settings of a device may only be changed if it is deactivated!

#### Allow readout

This option determines wether physical readout of bus-devices is permitted or not. If you are using a software which performs device monitoring on a physical basis this option must be activated.

#### Status Address

If this is set to 0/0/0 the device doesnt notify you on an intrusion attempt. If the status address got a valid value the device sends a 1 Bit Telegram with an "1" value if an intrusion attempt has been defended. If the Cycletime is nonzero the device sends a 1 Bit Telegram with an "0" value on each elapse of the time interval. This allows monitoring of the communication to the line the device is connected to.

The comment field allows to document where the device is located.

By doubleclicking an listbox entry its values are transferred to the edit fields.

#### *EIB Analyzer*

The EIB Analyzer is a stand alone device to record telegrams to USB memory sticks. In the EIBDoctor you can define, if the EIB Analyzer should stop, when the stick is full, or if it should continue by overwriting the oldest data. Also in the EIB Analyzer window you can create a timestamp file on the USB stick, which will be used be the device to synchronize its real time clock (it will read this timestamp if a certain button gets pressed, and set its clock to the this time value).

Please note that you should connect your USB stick to the PC before opening the EIB Analyzer window, since the window will list all current USB drives. If your drive letter is missing in the window, you can also press Shift while opening the window, in that case the window will display all possible drive letters.

# **Symbolbar**

 $\mathsf{P}\,\big|\, \overline{\mathsf{G}}\,\big|\, \overline{\mathsf{G}}\,\, \overline{\mathsf{G}}\,\, \overline{\mathsf{G}}\,\, \big|\, \overline{\mathsf{G}}\,\, \big|\, \overline{\mathsf{G}}\,\, \big|\, \overline{\mathsf{N}}\,\, \big|\, \overline{\mathsf{M}}\,\, \big|\, \overline{\mathsf{M}}\,\, \big|\, \overline{\mathsf{M}}\,\, \big|\, \overline{\mathsf{M}}\,\, \overline{\mathsf{M}}\,\, \overline{\mathsf{M}}\,\, \overline{\mathsf{M}}\,\, \overline{\mathsf{M}}\,\,$  $\leq \blacksquare$ 

The symbolbar offers a fast access to the most important menu functions. Buttons from left to right:

- File open
- File save
- Start logging
- Stop logging
- Bar statistics: total number
- Bar statistics: number of repetitions
- Bar statistics: number of errors
- Bar statistics: number of PAs
- Print
- Generic settings
- List auto scroll
- Search for GA
- Send telegram
- Get device state
- Show/hide telegram details window
- Show/hide groupaddress value window
- Stop hotkey-action
- Info window

# **Protocol-list**

01/2007 V1.0.38 **Manual EIBDoctor** 11/2007 V1.0.38 **Manual EIBDoctor** 36/40

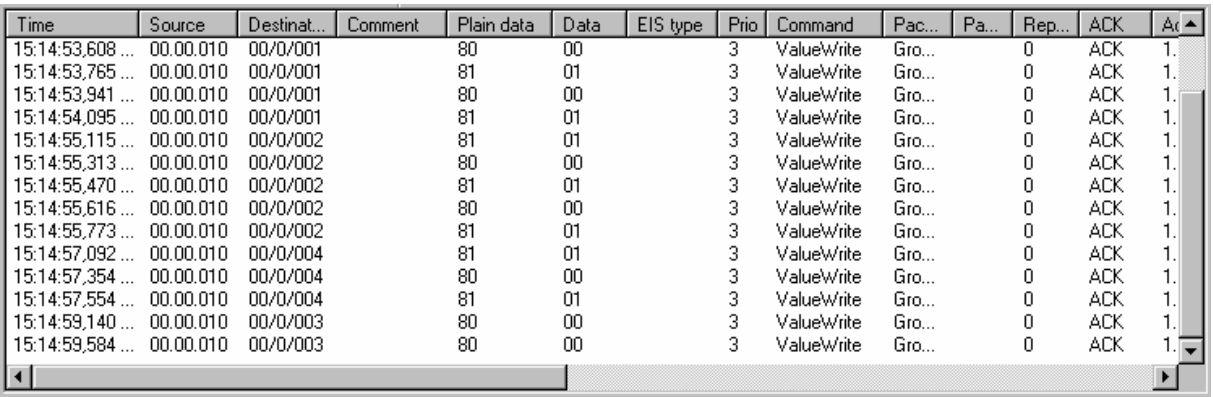

All telegrams (depending on the activated filters, of course) will be displayed in the list. The oldest telegrams are on top, new telegrams will be added at the end of the list. The list will automatically scroll to a new incoming telegram by default.

You can hide unwanted information columns using the "listview" menu.

You can change the column width by moving the column borders in the list headers.

The list will hold its data even after you are stopping the logging session. Starting a new session will delete all list contents.

If a failure is detected, a small red triangle icon will be displayed. If the bus voltage is wrong, there will be a small blue 'V' sign. A yellow triangle will appear, if a telegram has now real error, but it was not correctly acknowledged by another bus device.

By doing a right-click on the telegram list, a popup window will appear, letting you export / print the selected telegrams, or to call the selection info window.

# **Bar statitics**

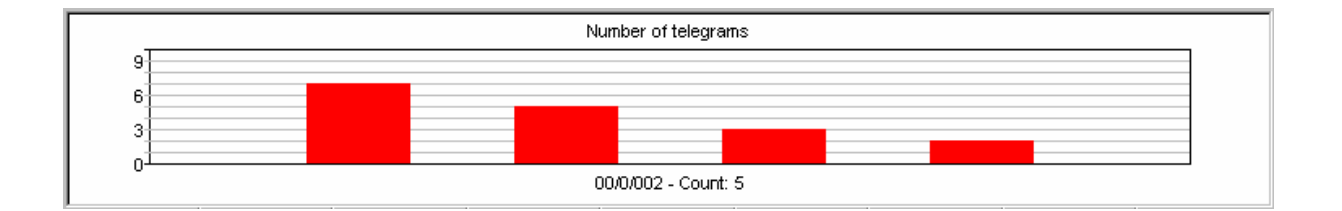

The bars are showing a ,number of telegrams' for each group address. The bars will be automatically sorted, the biggest number is displayed on the left side, the smallest number on the right side. The number of displayed bars depends on the window size, and the "maximum bars" setting in the logging parameters. If not all bars can be displayed, two arrow buttons will appear on the right side of the display, to scroll the bars forwards/backwards.

If you move the mouse cursor to one bar its group address and the number of telegrams will be displayed below the graphic display. A small red line will mark the selected bar.

You can also left click a bar. The bar's group address will be searched in the telgram list and the the telegram will be selected. Clicking the bar agin will jump to the next telegram containing the GA. When the end of list is reached the search will start at the beginning of the list. If you have the "EIBDoctor Profi IP" option activated, the network telegrams will be ignored by default. If you hold the SHIFT key while doing the left click, also network telegrams will be jumped to.

CTRL +left mouseclick will hide the clicked bar (bar filtering).

CTRL+right mouseclick will show all bars again.

# **Statisticbar**

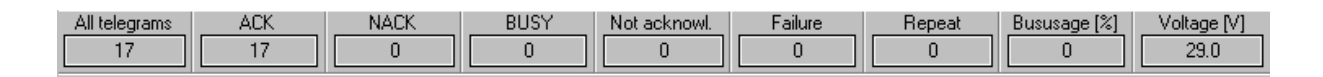

The statisticbar is showing general statistic values. Left clicking on a value will jump to a telegram in the list with the selected properties. For example: clicking on the NACK value will search the first NACK-telegram in the list. Clicking again on NACK will jump to the next NACK-telegram and so on. Generally the statistic is without network telegrams, only the "Failure" count will increase whenever a special "error" network telegram is detected.

#### **All telegrams**

Number of all logged telegrams

# **ACK**

Number of all ACK acknowledged telegrams

#### **NACK**

Number of all NACK acknowledged telegrams

#### **BUSY**

Number of all BUSY acknowledged telegrams

#### **Not acknowl.**

Number of all not acknowledged telegrams

#### **Failure**

Number of all telegrams containing a failure (note: errorcode 64 – not acknowledged – is not considered a failure).

Holding down the SHIFT key while pressing the "Failure" button will jump to the next "pure" failure telegram (errorcode 192).

#### **Repeat**

Number of all telegrams containg a repetition number greater as 0

#### **Bususage %**

Displaying the bus usage in percent. The display is showing the usage of the last logging second.

#### **Voltage [V]**

The current bus voltage

# **Selection info bar**

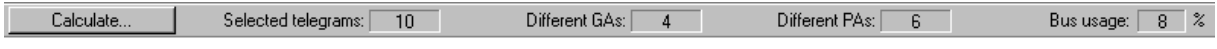

This bar shows some informations about the selected telegrams. You have to push the "Calculate..." button or hit "CTRL" + "ENTER" to refresh the values, or by doing a right

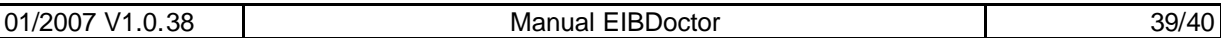

click on the telegrams. There is also a "Details" button, showing a window which displays how many different telegram types (ValueRead, ValueWrite, etc) can be found in the current selection.

#### **Selected telegrams**

That is the number of selected telegrams

#### **Different GAs**

Number of different destination group adresses in the selected telegrams.

#### **Different PAs**

Number of different physical adresses in the selected telegrams

#### **Bus usage**

The calculated bus usage for the selected telegrams

#### **Times**

Here you can see the time stamp of the first selected telegram and the timp stamp of the last selected telegrams, and how much time has past between that telegrams.

# **Statebar**

 $\boxed{291(4663)}$ No filter active Logging not active  $\boxed{10.07.2000}$   $\boxed{17.15}$ Ready

Some short help messages will be shown in the left part of the statebar.

After that, the number of the selected telegram and the actual telegram count (including network and voltage telegrams) are shown. If network telegrams are available, this count will be displayed as well.

The next information is about filtering, it will tell you if a filter is active or not.

The next field displays the text "Logging not active" when a no logging session has been started. Otherwise the EIBWeiche bios version and serialnumber will be displayed.

The last two fields are giving the current system date/time.

# *Long time recording*

If you need to do long time recording for several weeks or even years, you have to activate the "daily" logging file (option "log into file" with "-1" as splitting option).

Additionally it is often wanted to activate certain security settings: first, it is recommended to put the EIBDoctor shortcut into the Autostart group (in case of a power failure). Of course in that case it would be needed that the logging is starting automatically. And the user should not be able to stop the logging or to close the EIBDoctor application.

To activate such options, it is needed to create a text file called "EIBDoktor.ini" in the EIBDoctor directory, the following settings can be used:

[SETS] AutoRun=1 EDCFile=c:\...\test.edc NoStop=1 NoClose=1 PosX=10 PosY=10

"AutoRun=1" activates the logging on startup.

"EDCFile=..." specifies, if a certain setting file should be loaded on startup.

"NoStop=1" locks the "Stop" button, so the user cannot stop the logging. An easy workaround is needed to stop: press and hold the SHIFT key while trying to stop.

"NoClose=1" will prevent the application to close. The only way to close the application is to use the Windows Task Manager.

"PosX/PosY" can specify the upper left corner of the EIBDoctor window after startup. If the values are negative or missing, the last window position will be used on startup.